# **Remote Link™**

## **December 2017**

Effective December 20, 2017, all Remote Link software is updated to Version 1.81 (12/14/17). If your current Remote Link software is previous to Version 1.46, update to Version 1.59 (available at [DMP.com/Dealer\\_Direct](http://DMP.com/Dealer_Direct)) before updating to Version 1.81 (12/14/17).

# **Features**

The following features require panel firmware Version 172.

### **99 Wireless Zones** *(XTLplus only)*

You can now use Remote Link to program up to 99 wireless zones on XTLplus Series panels.

### **Multiple Chimes**

Remote Link Version 1.81 (12/14/17) allows you to program multiple chime tones. In **Zone Information** you can assign a **Doorbell**, **Ascend**, or **Descend** tone to a Night or Exit zone. See Figure 1. Having access to three distinct tones allows end users to easily differentiate between chime-enabled zones.

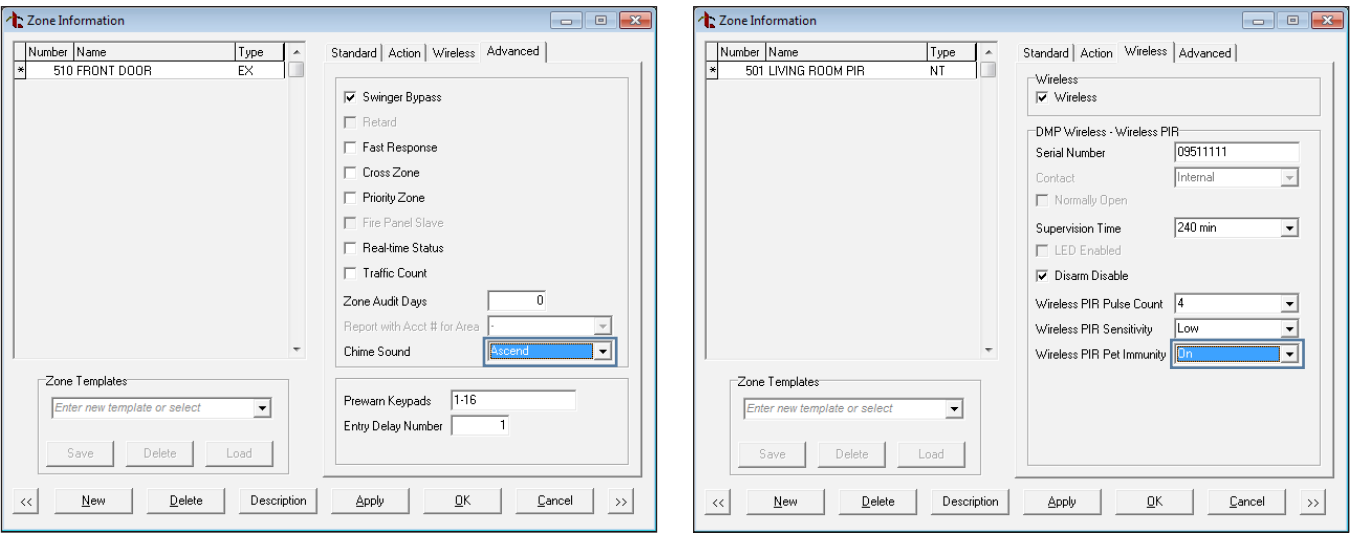

Figure 1: Multiple Chime Options in Zone Information

Figure 2: Pet Immunity Option in Zone Information

### **Pet Immunity Option**

This feature supports the upcoming release of the 1122 Wireless PIR Motion Detector. When you navigate to Zone Information and enter an 1122 serial number as a new zone, Wireless PIR Pet Immunity displays. See Figure 2. Selecting **On** from the drop-down menu enables pet immunity for animals up to 55 pounds.

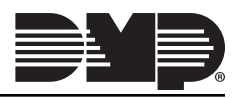

#### **Inactive User Audit Days** *(XR550 only)*

Inactive User Audit Days has been moved from System Options to Profiles in panel programming. Now, you can choose to enable it on a per-profile basis. See Figure 3. This feature allows you to set the number of days a user code can remain unused before the panel sends an Inactive User Code message to the receiver and changes the user code to inactive. The range is 0-425 days. The default is 0. This feature is only available for XR550 Series panels.

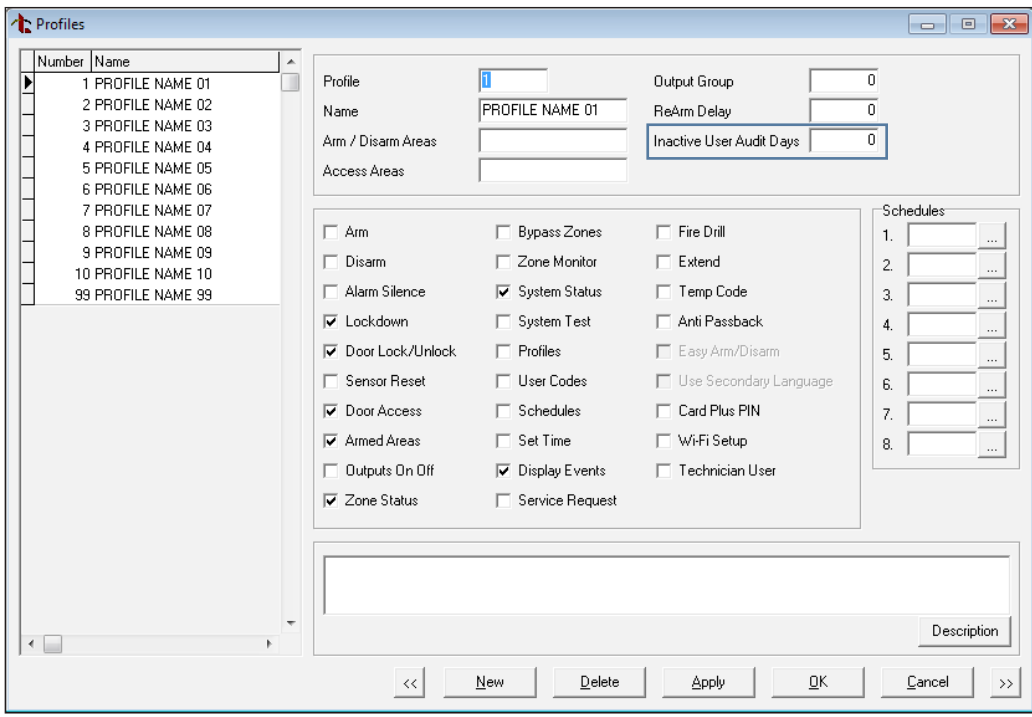

Figure 3: Inactive User Audit Days Option in Profiles

#### **Active/Inactive Users** *(XR150/XR550 only)*

With Version 1.81 (12/14/17), when you add or edit a user code in Remote Link, you have the option to make the user active or inactive. In the **User Codes** window, check the **Active User** box to make the user you are creating or editing active, or uncheck it to make the user inactive. See Figure 4.

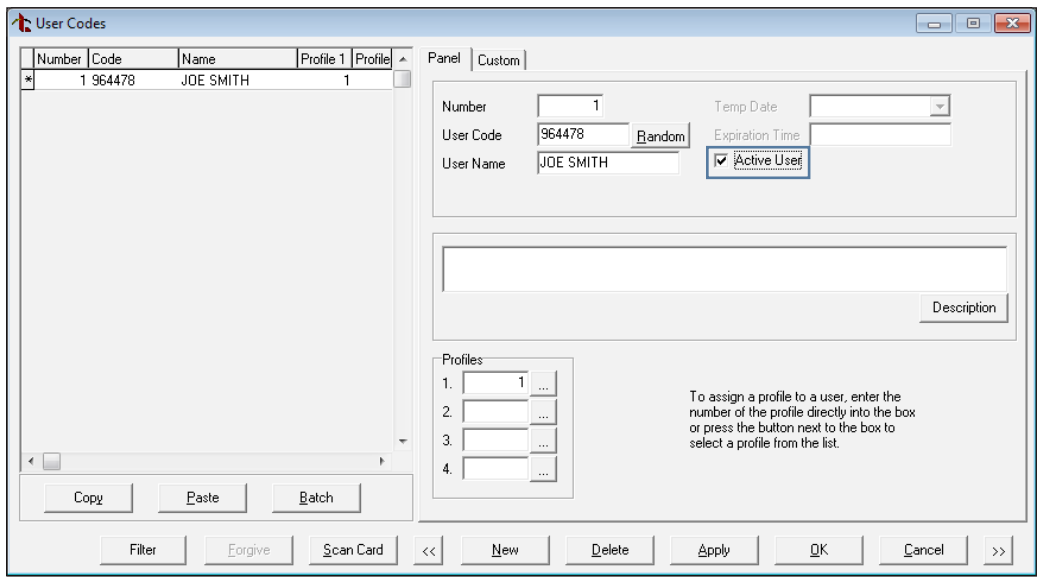

Figure 4: Active User Option in User Codes

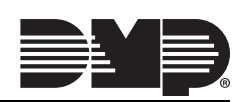

#### **Temporary Schedules** *(XR150/XR550 only)*

Remote Link will now allow you to program temporary schedules. To create a temporary schedule, navigate to **Time Schedules** and click **New**. Check the **Temporary Schedule** box and enter a **Begin** and **End Date.** See Figure 5. Enter an **Open/Begin/Active** and **Close/End** time for any necessary days and click **OK**.

A temporary schedule expires at the set end date and is automatically deleted from the system. You can apply a temporary schedule to areas, doors, outputs, and/or favorites.

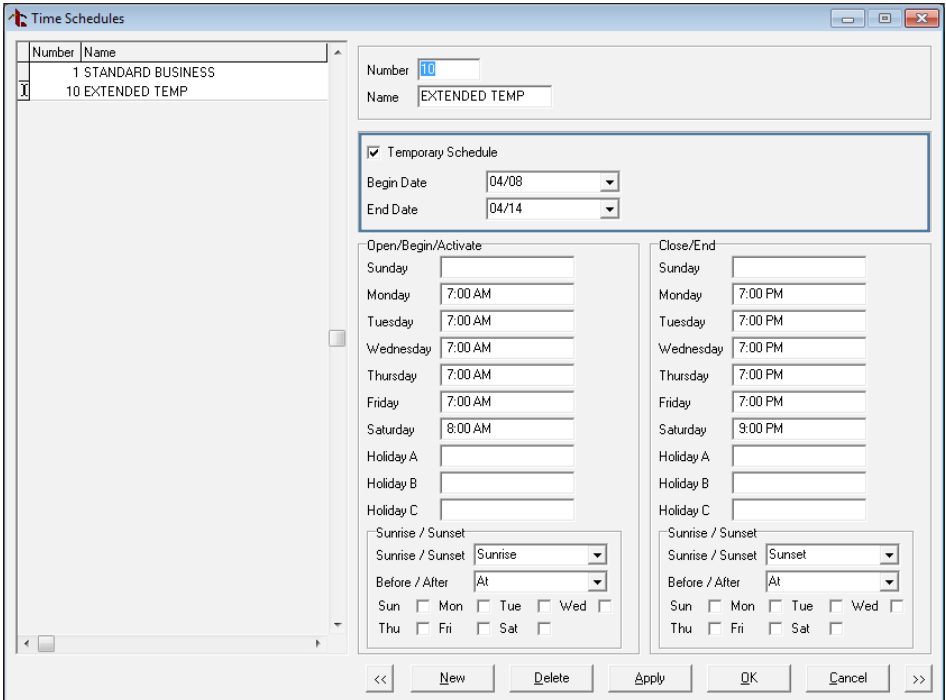

Figure 5: Temporary Schedule Option in Time Schedules

#### **Entré Reports** *(XR150/XR550 only)*

You can now enable which types of reports you would like to have sent to Entré. See Figure 6. In the Remote Options window, select from the following reports. All Entré reports default to enabled.

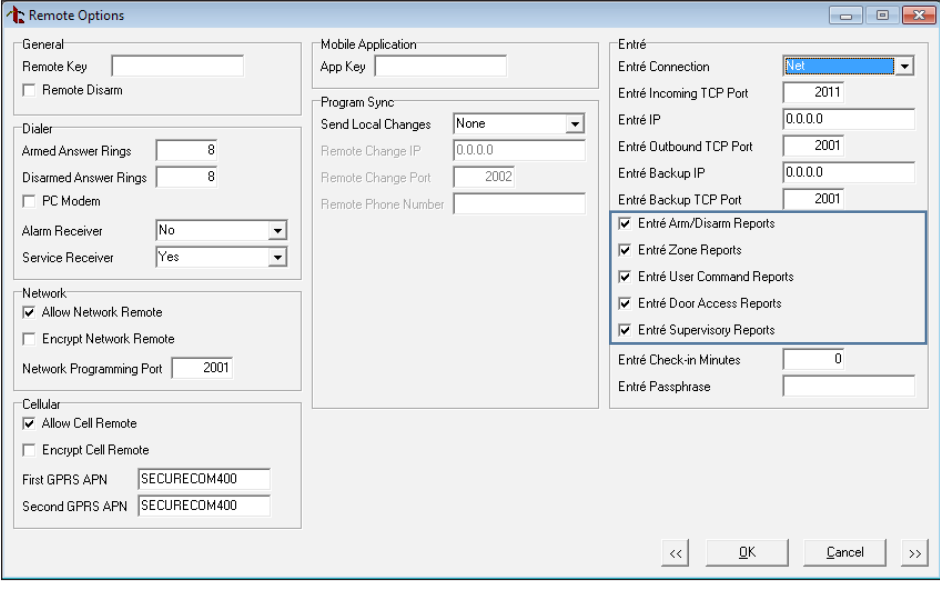

Figure 6: Entré Reports in Remote Options

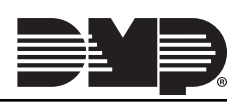

- **• Arm/Disarm**  Sends arming, disarming and Late to Close events. Includes the area number, name and action, the user number and name, and the time and date the event occurred.
- **• Zone** Sends changes in the status of active zones. Includes the zone number, name, type, the action (alarm, trouble, bypass, etc.), user number (if applicable), and area name. For a Walk Test, Verify and Fail messages are sent for each zone.
- **• User Commands**  Sends user code changes, schedule changes, and door access denied events.
- **• Door Access** Sends door access activity: door number, user number and name, and time and date the event occurred.
- **• Supervisory** Sends system monitor reports, such as AC and battery, and system event reports. If this feature is enabled, the panel also sends Abort, Exit Error, Ambush, System Recently Armed, Alarm Bell Silenced, Unauthorized Entry, and Late to Close reports.

#### **Transfer SIM**

With Version 1.81 (12/14/17), you can transfer an existing activated SIM or MEID number from one panel to another. Navigate to the **SecureCom Wireless Activations** window or open the edit window for the SIM or MEID you would like to transfer. Select **Transfer**. See Figures 7 and 8.

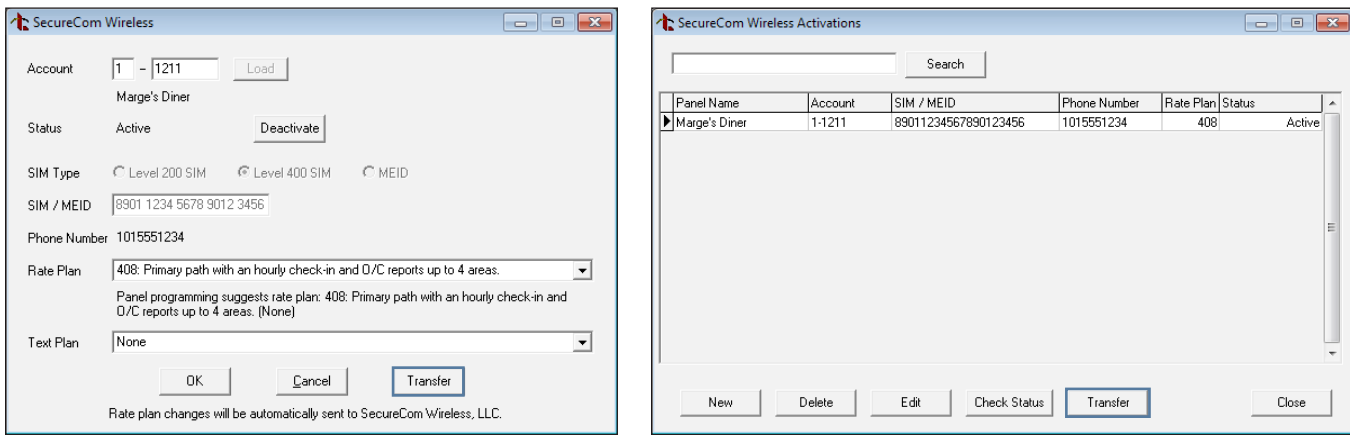

Figure 7: Transfer from the Edit Window

Figure 8: Transfer from the SecureCom Wireless Activations Window

Remote Link connects to SecureCom™ Wireless and retrieves the SIM or MEID's current information. Once the information has been retrieved, you can enter the new panel's account number in the **New Account** field and click **Next**. See Figure 9.

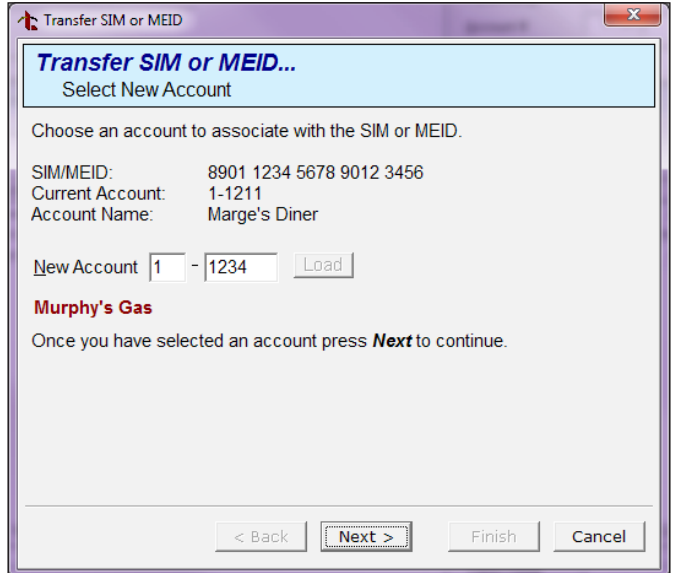

Figure 9: Transfer a SIM or MEID to a New Account

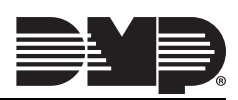

The **Select Rate and Text Plans** window displays. See Figure 10. Remote Link suggests a rate and text plan based on the new panel's type. If you would like to make a different selection, use the **Rate Plan** and **Text Plan** drop-down menus. If you choose a rate plan that is likely to cause overages, Remote Link will notify you. Click **Next** when you've made your selections.

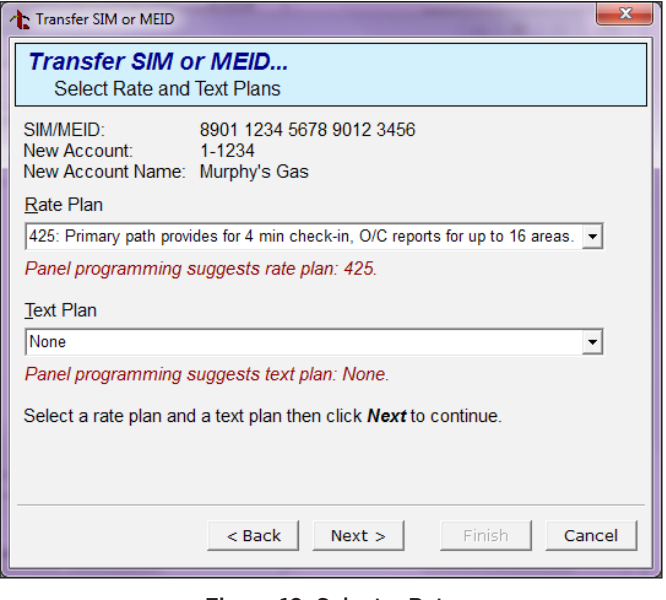

Figure 10: Select a Rate and Text Plan

Remote Link displays the **Transfer Summary** window. See Figure 11. If the current and new information looks correct, click **Finish**. When the transfer completes, the **Success** window displays. Click **Done** to close the **Transfer SIM or MEID** window. See Figure 12.

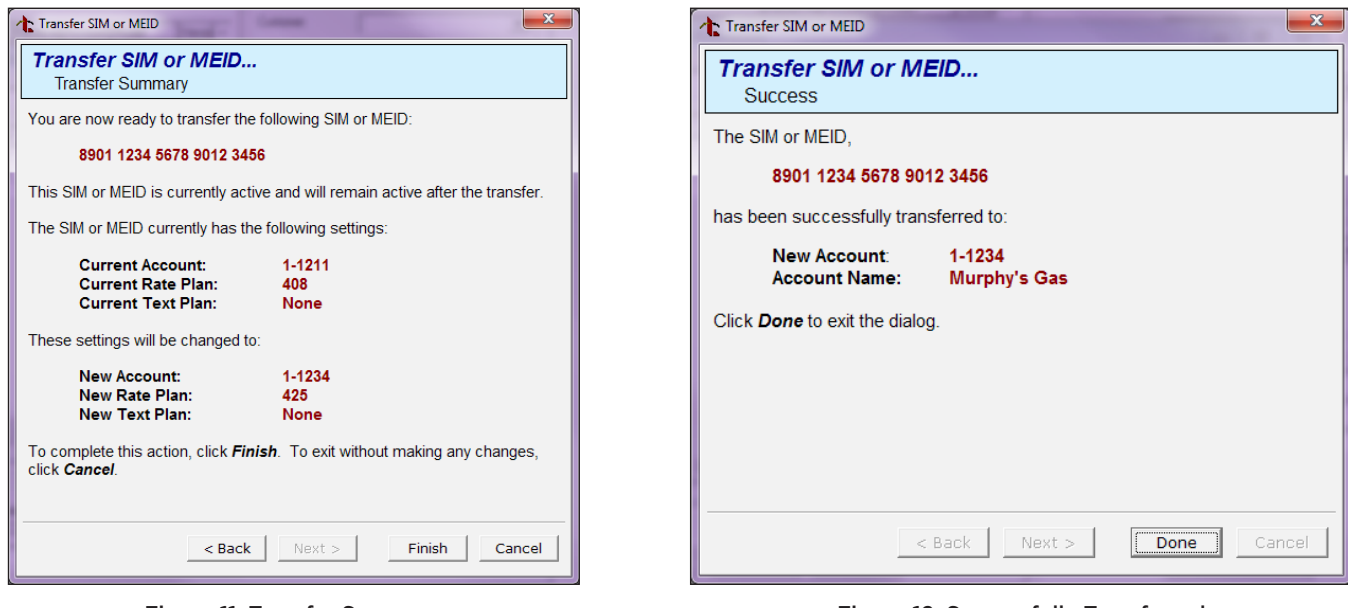

Figure 11: Transfer Summary

Figure 12: Successfully Transferred SIM or MEID

# **Obtaining the New Software**

The Remote Link Version 1.81 (12/14/17) update is available for download, free of charge, on the DMP Dealer Direct Website at [DMP.com/Dealer\\_Direct](http://DMP.com/Dealer_Direct).

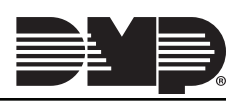